## **Online Purchase and Coupon Use**

Clients who purchase the Pass online are entitled to use a \$10 off Coupon for their first month. We are not offering this discount in-house. The coupon code is PASS21.

- 1. Log into your account on RecOnline and select the Memberships tab.
- 2. Select "Add to Cart" for either the Regular \* Continuous Access Pass or the \*Continuous Access Pass – Family

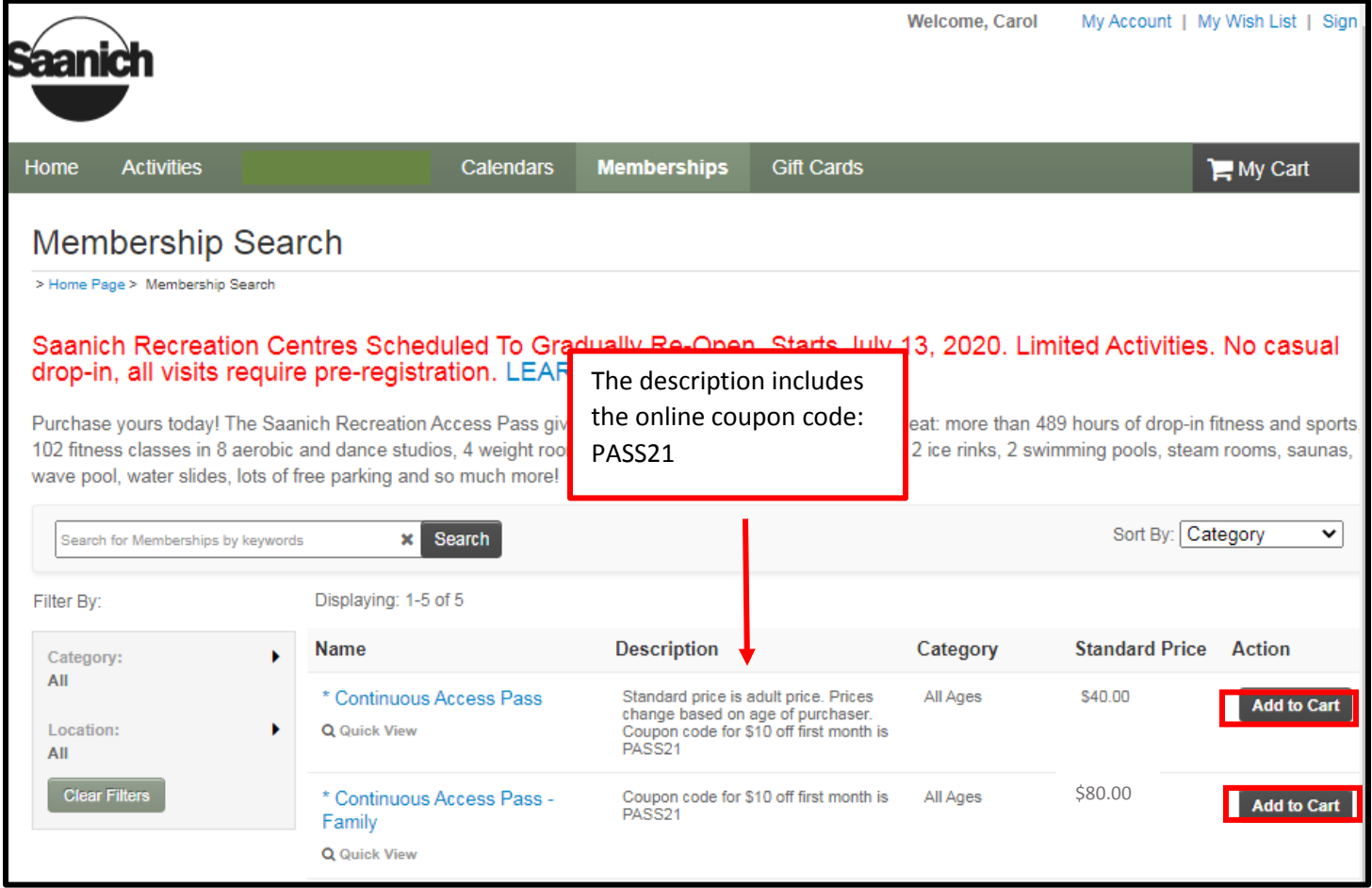

3. Review the information and then once satisfied select "add to my cart"

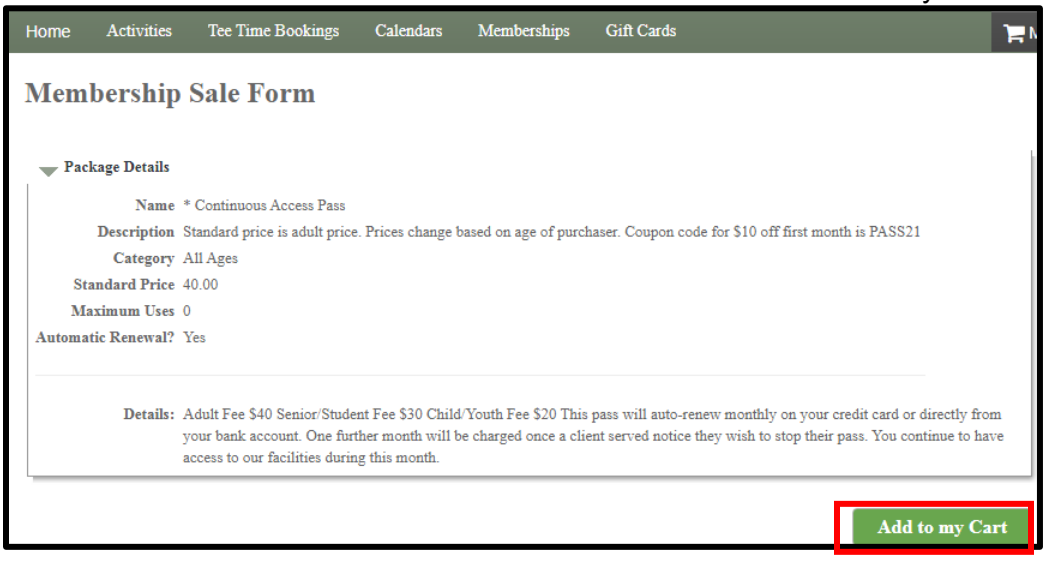

4. For the regular \*Continuous Access Pass Select the pass holder (participant) from the drop down of family members.

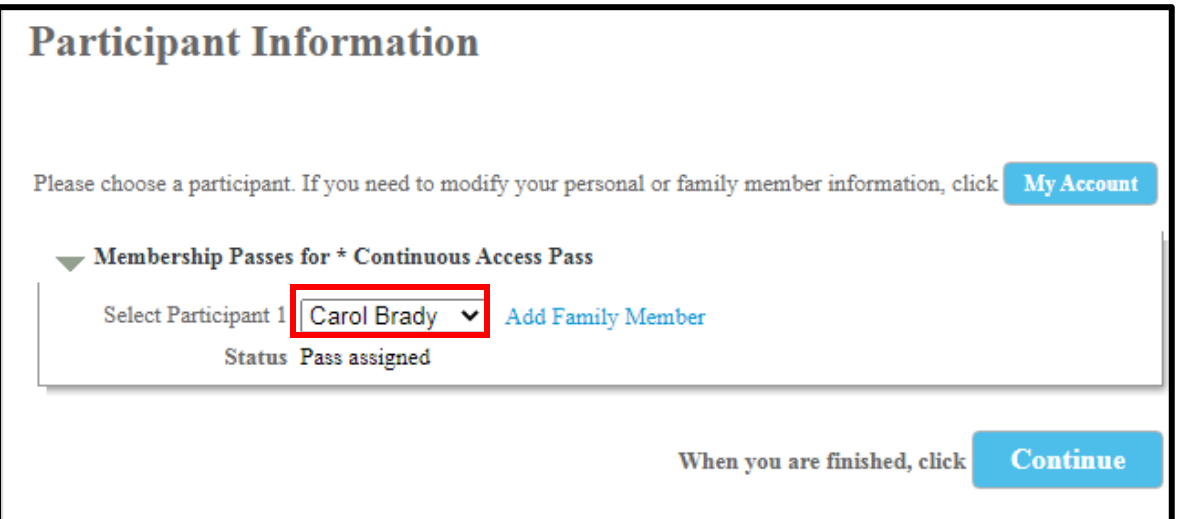

5. For a \*Continuous Access Pass – Family, toggle on all family members that should have access to this pass (Limit 6: 2 adults and 4 child/youth participants)

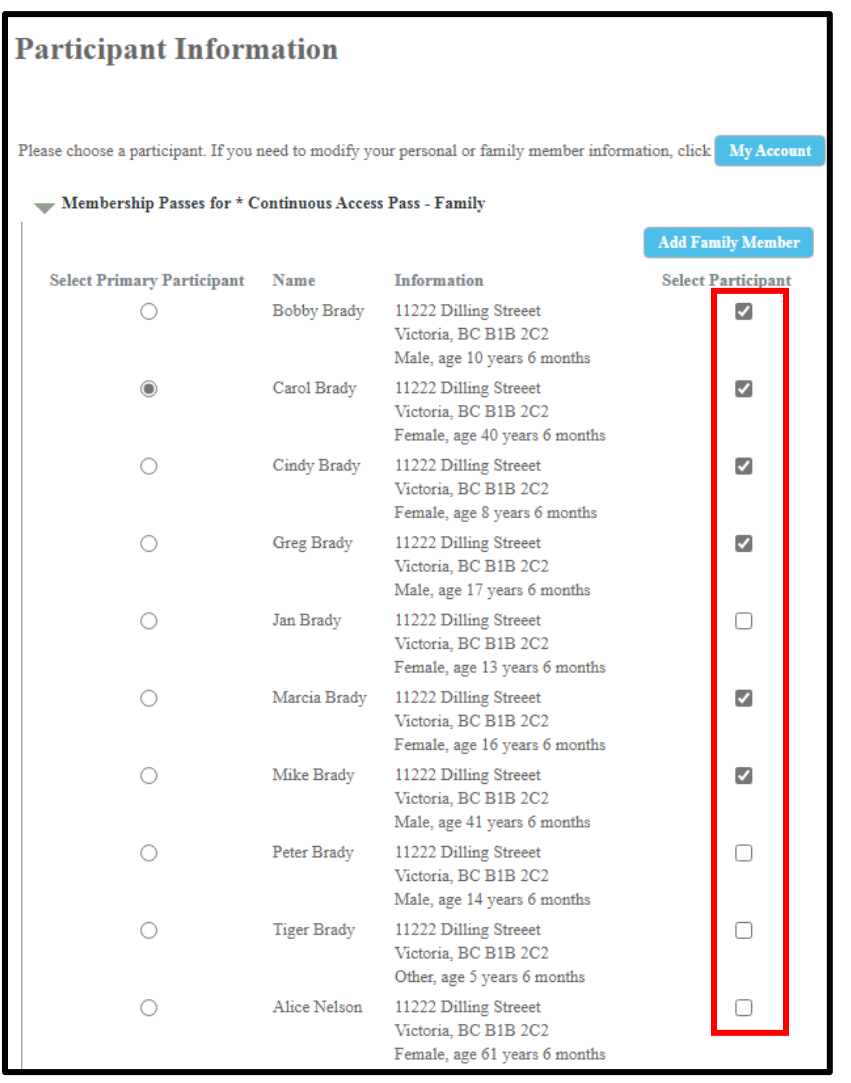

## 6. Enter Coupon Code (PASS21) and select Apply

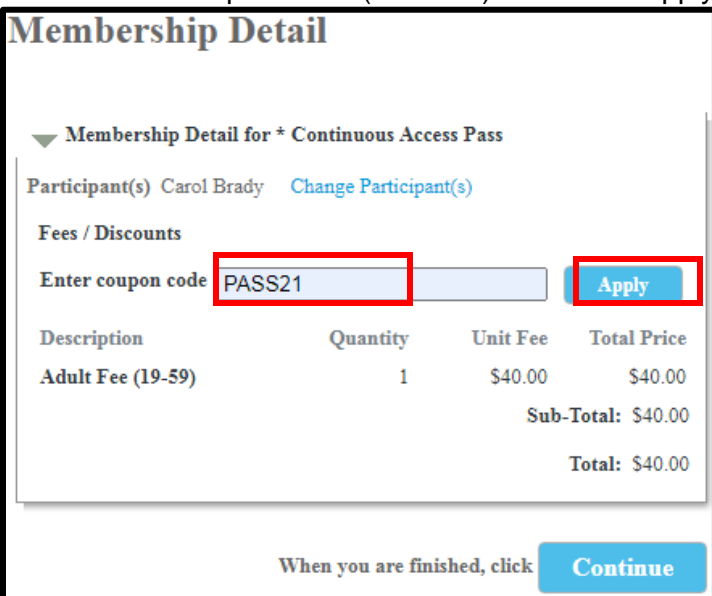

7. Pass price will update. Note this price will only be valid for the first month. After the first month price will revert back to regular price. Select Continue.

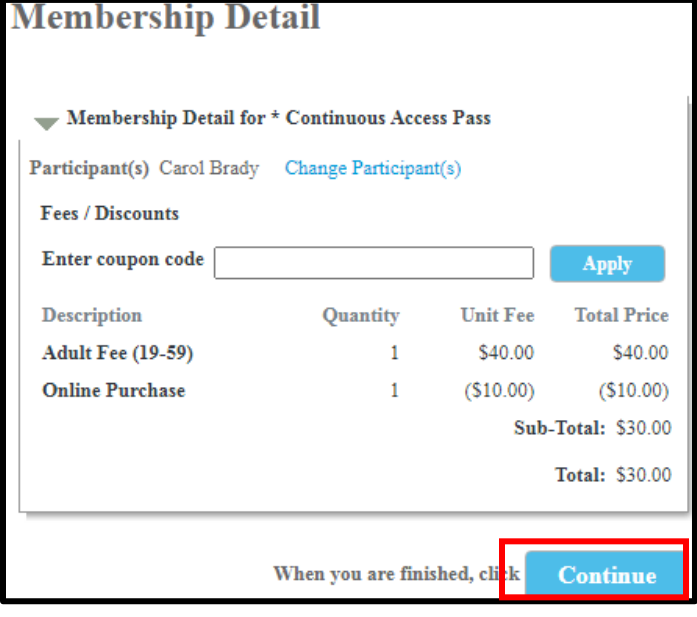

8. Your shopping cart will display. Ensure you open the link for the Pre-Authorized Debit Agreement and read the Terms and Conditions. The form itself does not need to be filled in, just read. Once you have done so, check the box and select Check Out.

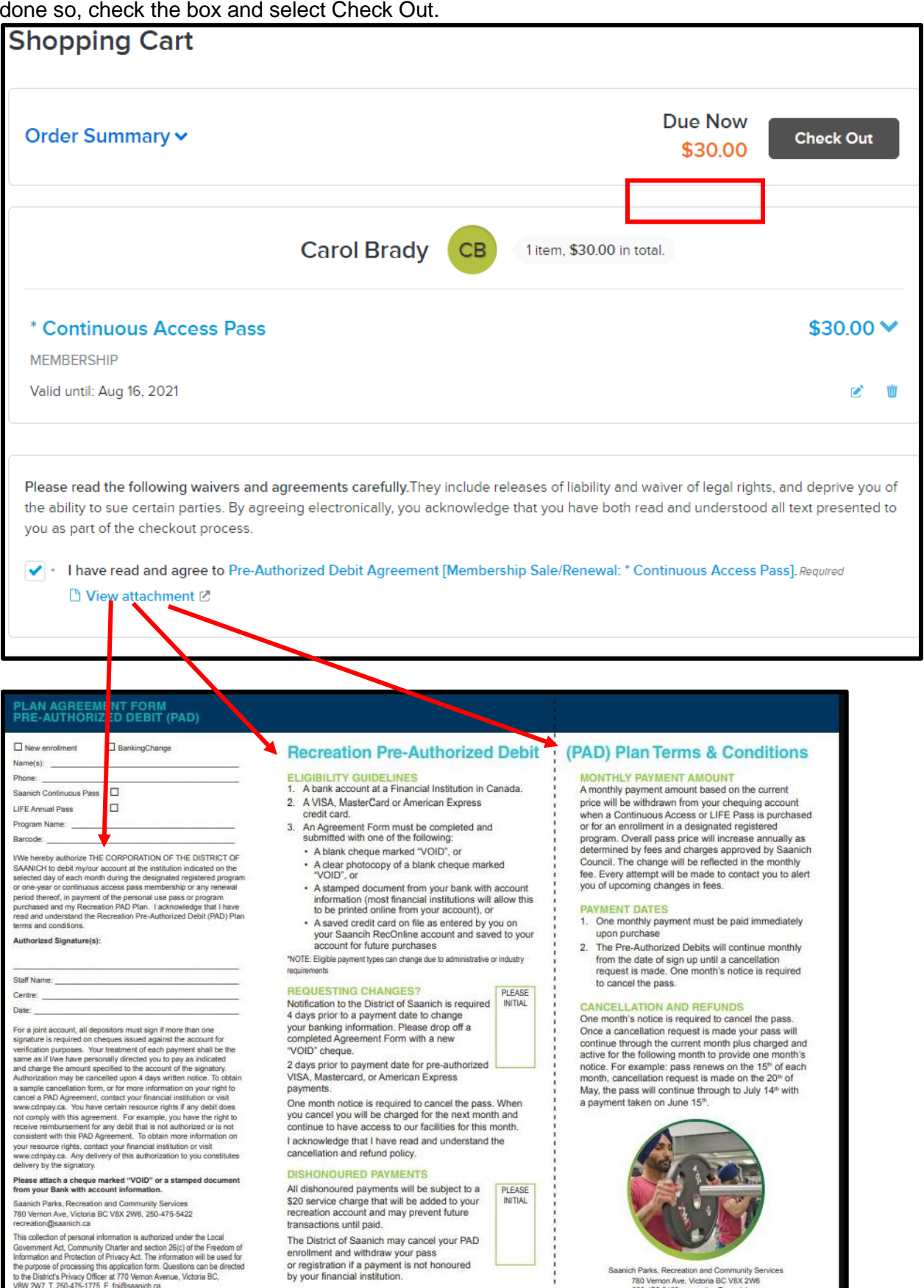

9. At Check Out you will be required to enter Payment Information. The payment information you enter here will be used for future payments for your Continuous Pass. This information can be changed to banking or a different credit card at anytime.

*If you "Store this card for future use" than staff at our front desks can apply future in-house payments to your credit card without the need for the card to be present.*

10. Select Pay once you are satisfied with your information

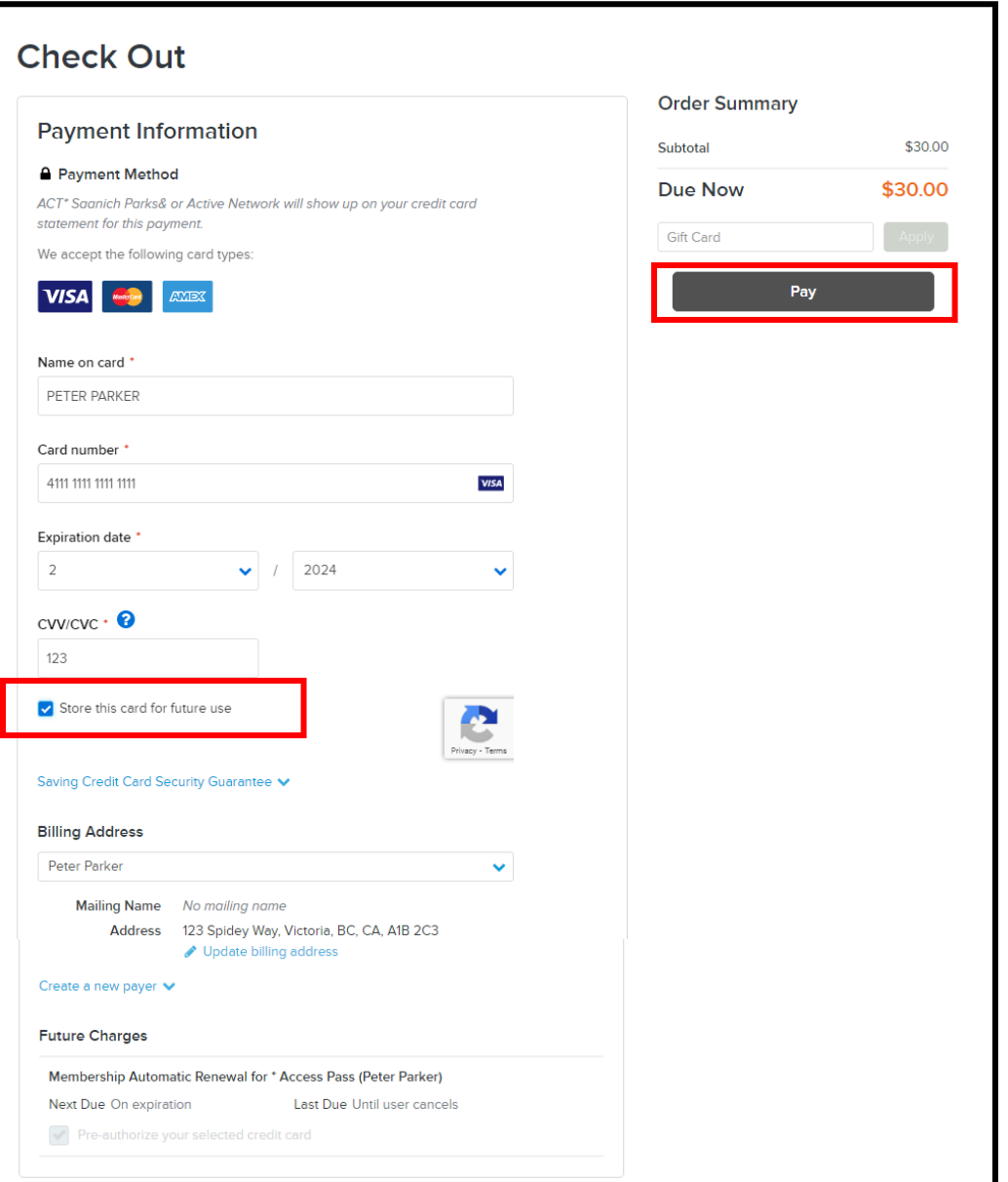

11. You will receive a confirmation and a receipt will be mailed to you.

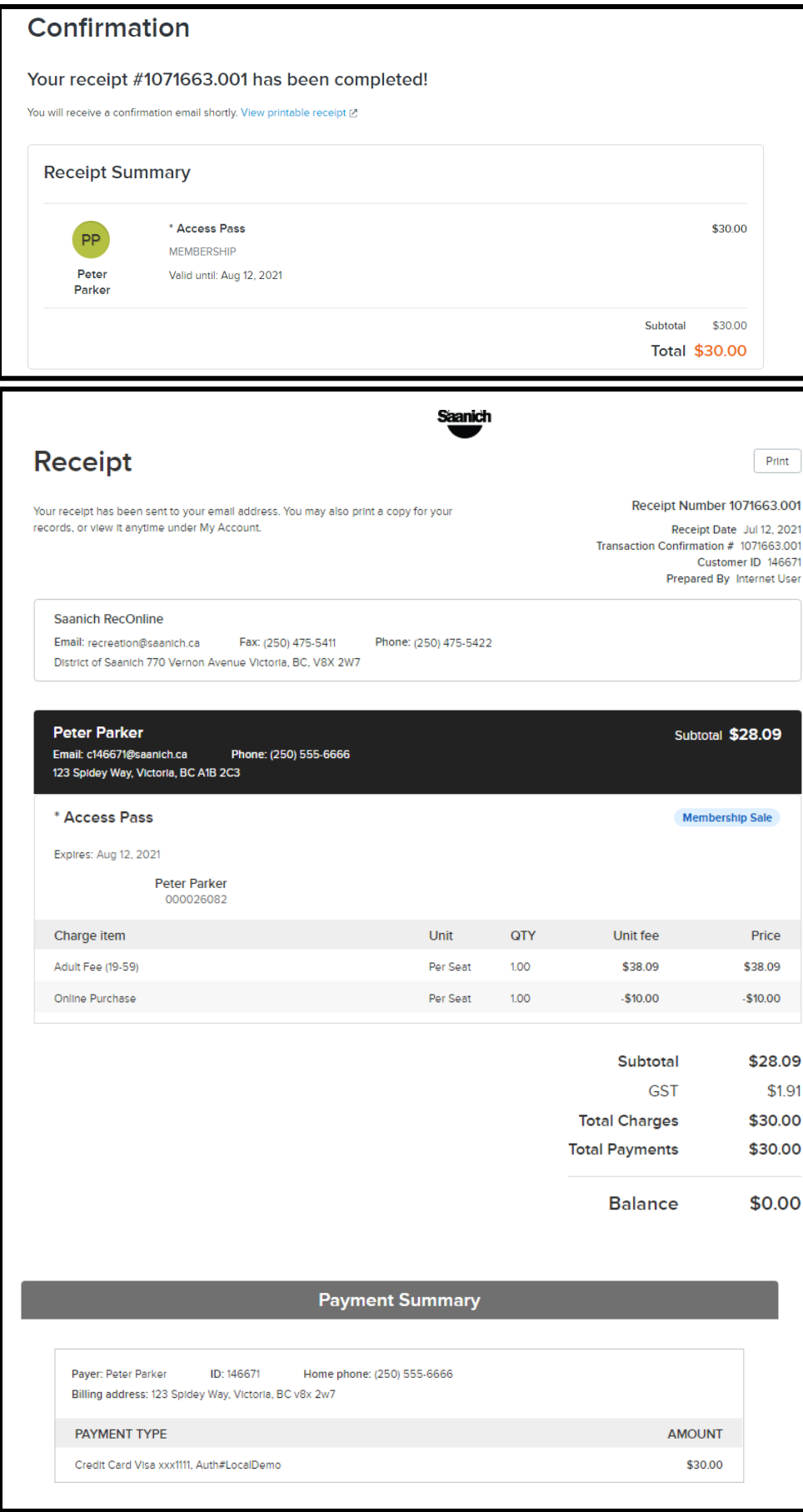